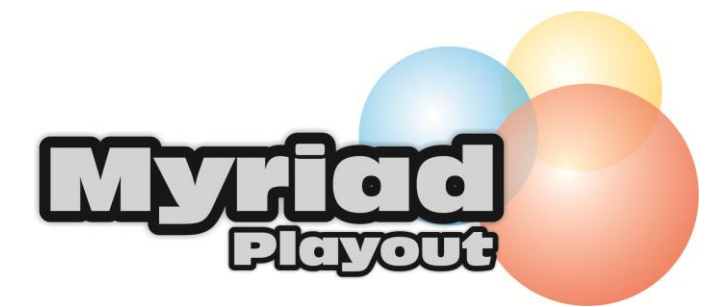

# **Quick Reference Guide**

**Last Updated: September 2012**

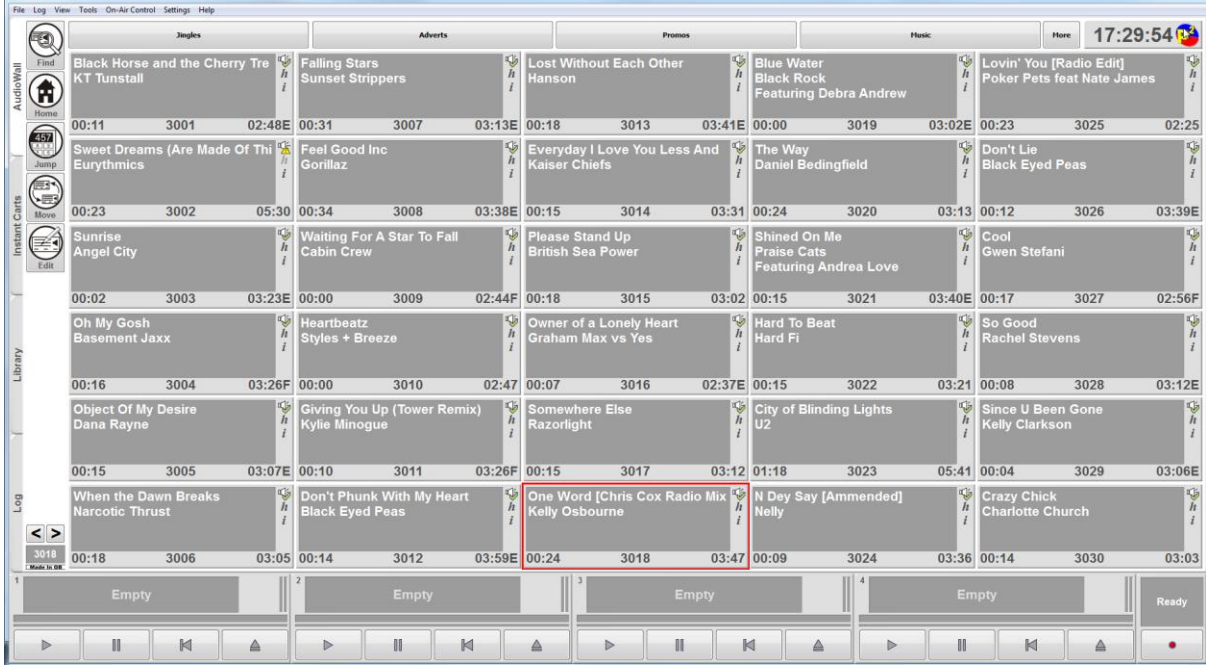

# **The AudioWall Tab**

# **The AudioWall**

The AudioWall is a numeric list of Carts with each Cart being an audio recording such as song, jingle or promo. The best way to imagine the AudioWall is as a large shelf with between 9,999 and 99,999 slots available on it. Each of these slots can contain a single piece of audio which is referred to as a Cart in Myriad.

Just like a physical shelf, Carts containing similar content can be clustered together in different areas to make locating things easier so you might say that you will put all your jingles between Carts 1 and 1000 or all your music between 3000 and 6000. The Jump buttons running along the top of the Audio Wall

# **Carts**

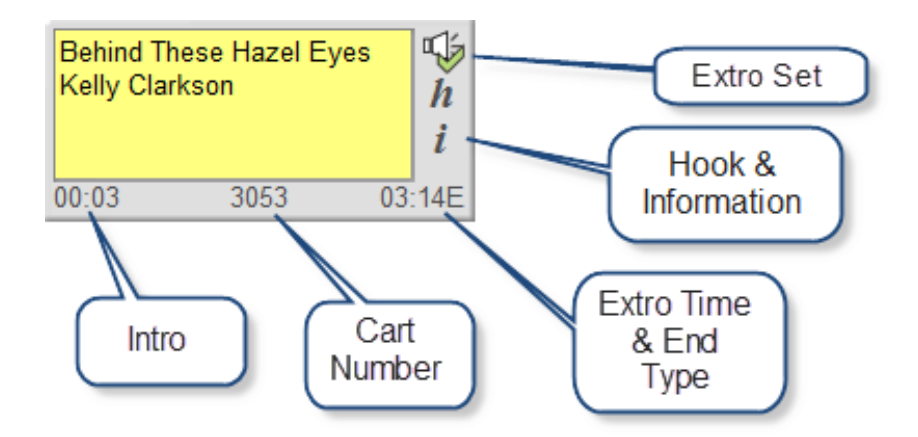

*i =* Text information is available

*h* = Hook is available

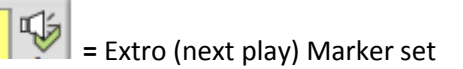

# **Cart Players**

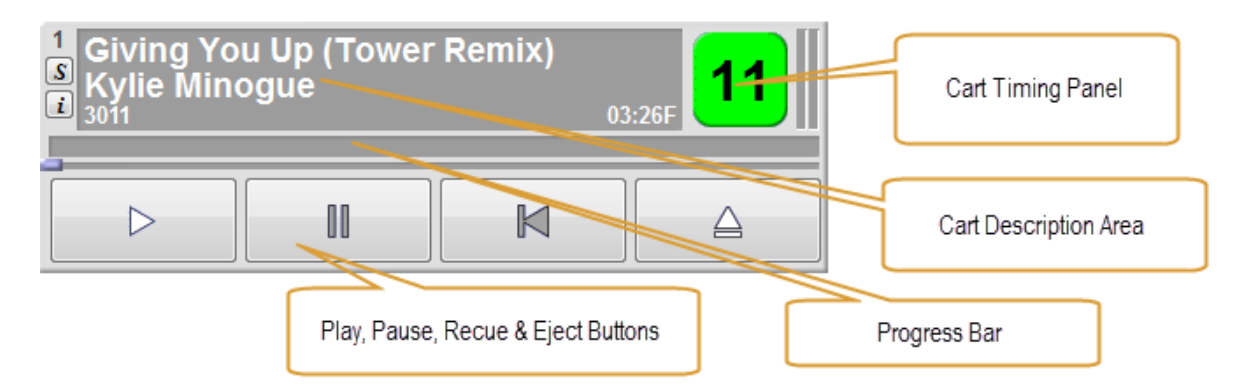

To 'scrub' around inside a Cart, right click on the Progress Bar to 'drag' playback to another point in the Cart.

**Jump Buttons –** buttons that provide quick access to key points on the AudioWall.

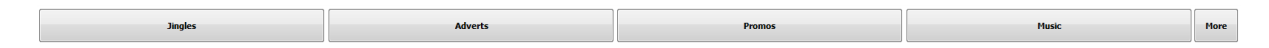

**More –** provides access to more jump buttons.

**Find –** Search the AudioWall for Carts. This includes all Carts even if they have not been added to AutoTrack or the Library tab (if not using AutoTrack).

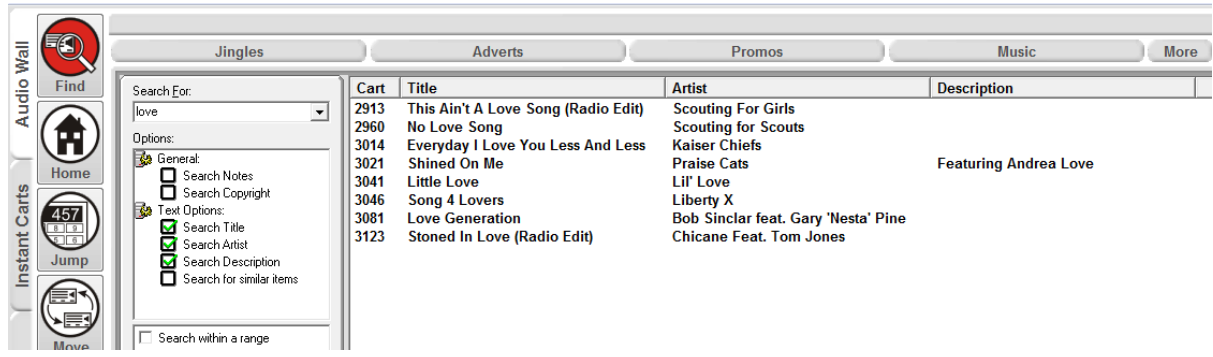

You can drag Carts from the Search Results window into the Cart Players, the Log or Instant Cart screen or double click on the them to jump to the Cart on the AudioWall.

**Home -**Takes you to the default home area for the brand/studio. This is also where the 'quick record' Carts recorded using the record buttons on the keyboard will be found.

**Jump -** Jump to a specific Cart Number on the AudioWall.

**Move -** Provides access to the move and copy functions. Click on the Cart you want to Move or Copy then click on this button. Note, only available if you have sufficient access rights. The Copy function on the right click menu for Carts will allow you to copy a Cart into an area of the AudioWall you can edit.

**Edit -** Opens the SmoothEdit window which is used to edit descriptions, set the intro times (etc) and edit audio when necessary. Remember this is destructive editing so it is best to make a copy before editing.

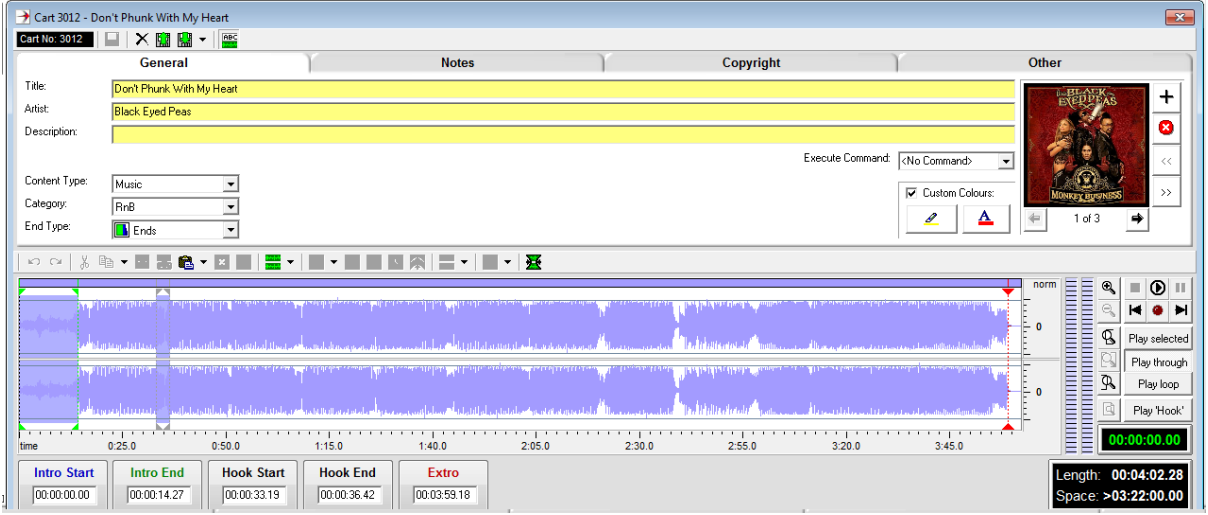

# **SmoothEdit (Edit Cart)**

**General Tab –** Allows you to set Cart Descriptions, End Type and Cart Colours (ignore Content Type and Category).

**Notes Tab –** Allows you to add presenter and web notes.

**Copyright Tab –** Add copyright information.

**Other Tab –** Check audio format and origination as well as set Looping sections for beds.

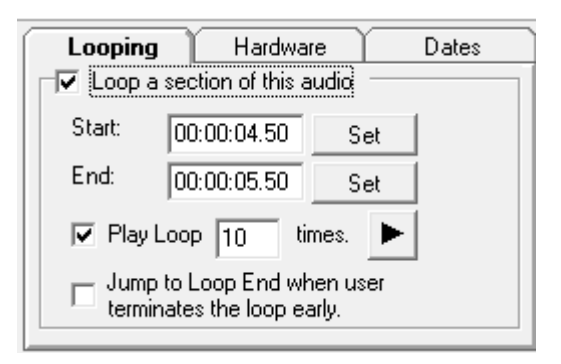

### **Audio Edit Area**

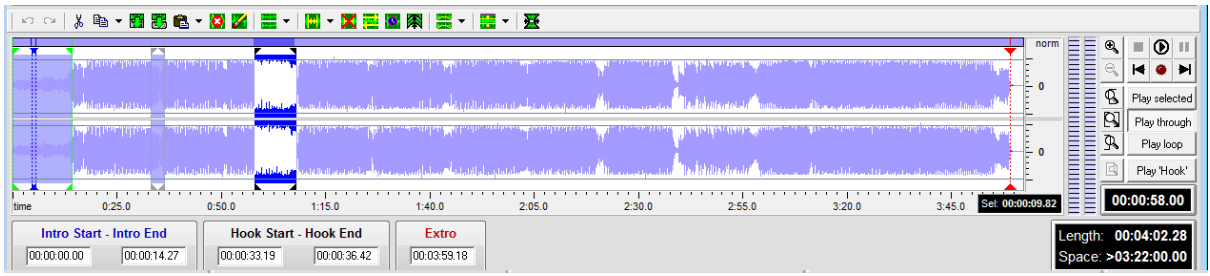

This area is used for editing audio and for setting Intros, Extros & Hooks.

- Intro Start Point where Intro section starts
- Intro Mid Alternative Intro end point or mid point
- Intro End End of Intro section
- Hook Start/End Set the start and end of the hook section of audio.
- Extro Point that Myriad will play next items when automated.

To set any of the above, click the play button (top right hand) and then click on the appropriate mark button under the wave form area. Note that you can fast forward and rewind using the < and > keys. You can also click inside the waveform to jump the play position.

#### **Copy Audio Section To Another Cart**

Highlight a section and then use the drop down option on the copy button to select the Export Selection To Another Cart option.

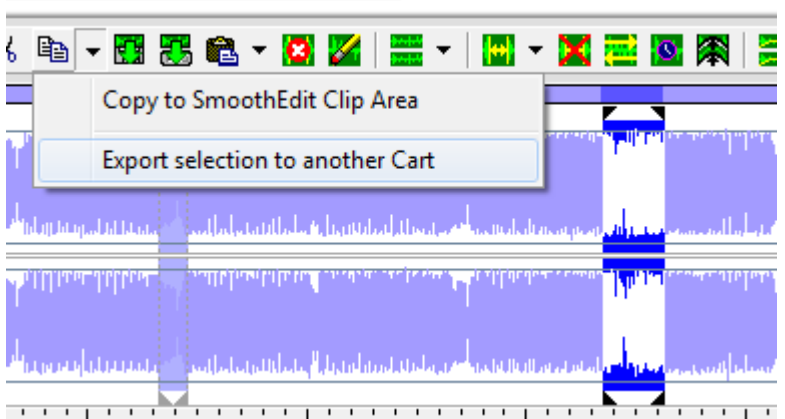

You can then select the destination Cart using the floating Cart Browser window that will open.

# **Normalising**

Select the section you want to normalise (tip, double click in wave form to select all). Click on the normalise button and follow on screen instructions.

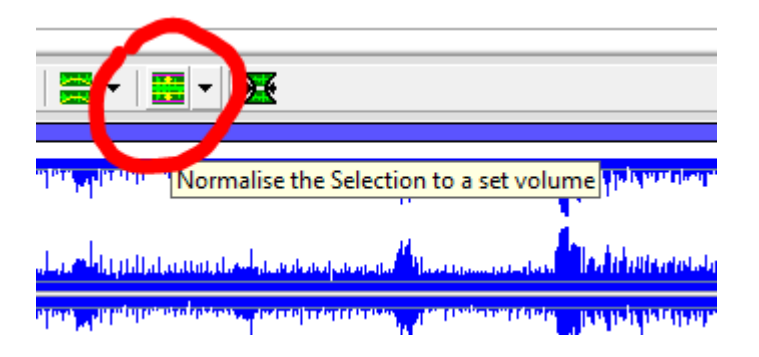

# **Instant Carts (Hot Keys)**

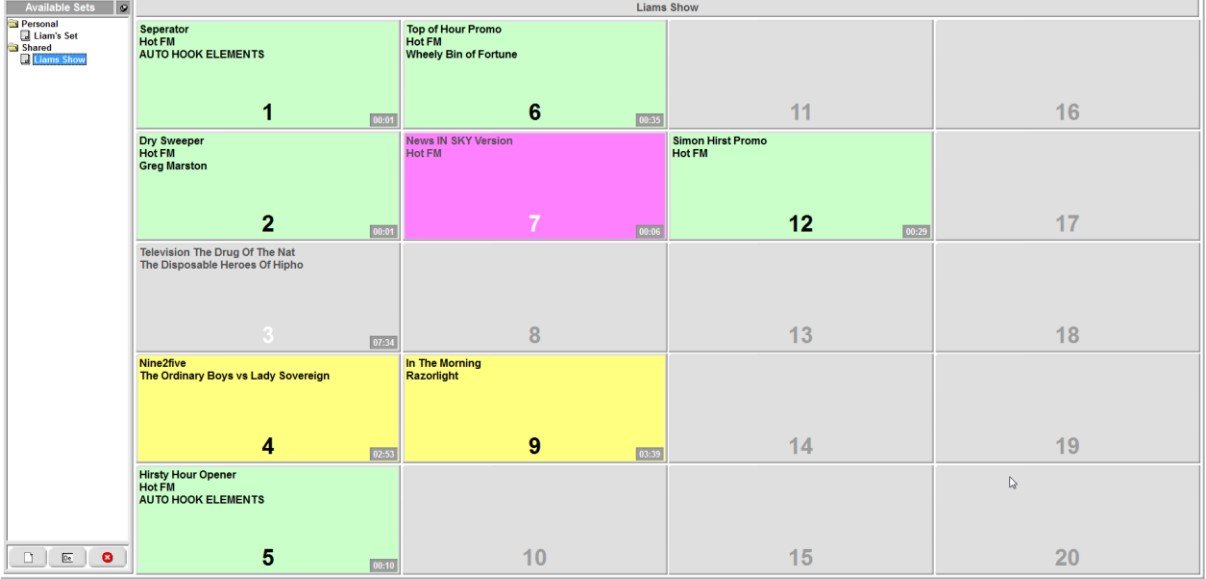

## **Sets**

Instant Carts are arranged into Sets of 20 which correspond to the keys 1-20 on the keyboard. Select the set you want to use then press the corresponding number key on the keyboard to play the Instant Cart.

**Playing Instant Carts** – You can play an Instant Cart by either pressing the matching key on the keyboard or clicking on the Instant Cart on screen.

**Dragging Instant Carts –** You can also drag Instant Carts into the Cart Players, or the Log.

**Adding Instant Carts –** Carts can be assigned to an Instant Cart by drag and drop. You can drag Carts from the AudioWall directly, from the Library tab or from the Log directly onto a Instant Cart. You can also open the Cart Browser window by clicking on the Carts button to allow you to drag several Carts from the AudioWall into Instant Carts.

**Adding / Renaming / Deleting Sets –** You can add, rename or delete Instant Cart Sets using the right click options on the Set List panel.

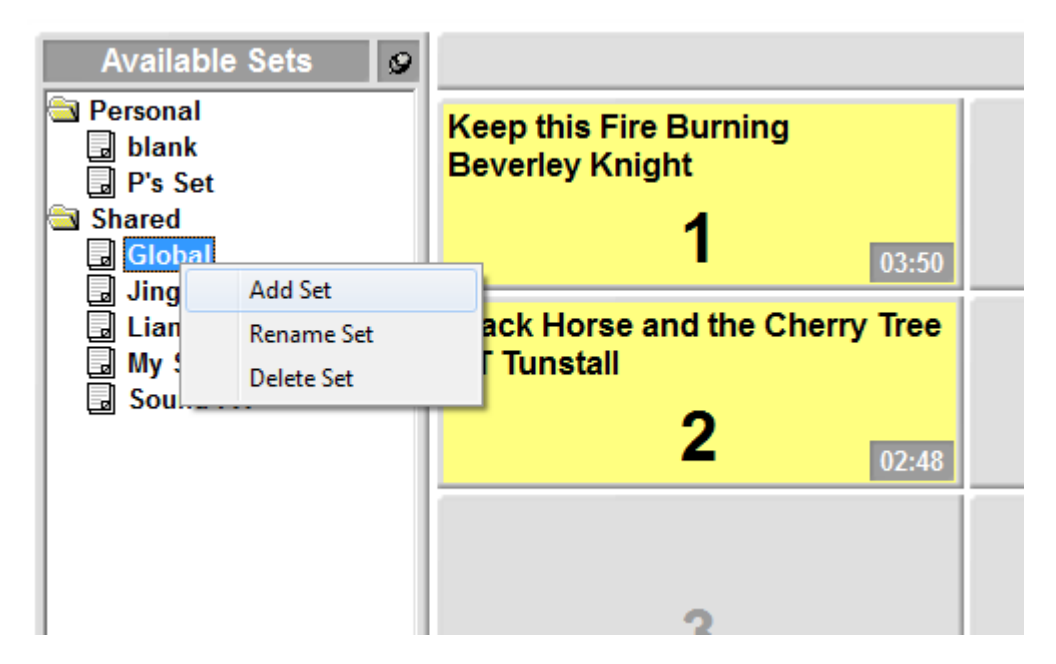

**Refresh Button –** Reloads the Instant Cart Set list so include new or updated Instant Cart Sets done on other workstations.

**Carts Button –** Opens the floating Cart Browser window which is a mini version of the AudioWall tab. This allows you to drag several Carts into Instant Carts without having to keep switching tabs.

**Clear Button –** Used to clear Instant Carts. Click on the Clear button (it turns red), then click on the Instant Cart you want to clear. You will be asked to confirm before the Instant Cart is cleared. Note, the Clear button stays depressed to allow you to clear another Instant Cart. Click on the Clear button again to turn off this feature.

# **Network Instant Carts (when using Myriad Network for split networks or sites)**

If you have on-air control of your network then the Network Instant Carts are also added to the Instant Cart Set list. These function the same and standard Instant Carts but trigger split network jingles and audio.

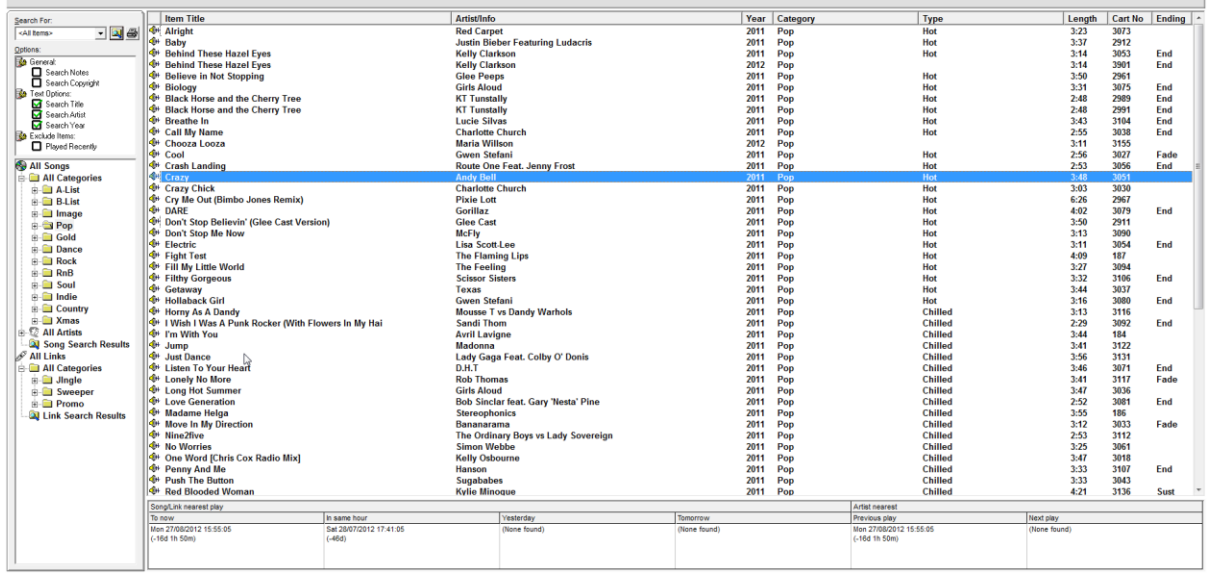

# **The Library Tab**

The Library tab provides access to your Station Database (which is shared between Myriad and AutoTrack Pro) and can be used as an alternative to the AudioWall for browsing the content on your system. The difference is that whilst the AudioWall contains everything on the system, the Library tab will only show Songs and Links that have been imported into the selected Station database. So newly added songs, or songs added to a different Station database will not show up in the Library tab. The advantage is that searching is much quicker and it shows schedule history for Songs and Links to allow you to decide what should be added to the log.

# **Categories**

The Category Selection tree on the left can be used to select a specific Song or Link Category or to select specific Artist.

#### **Searching**

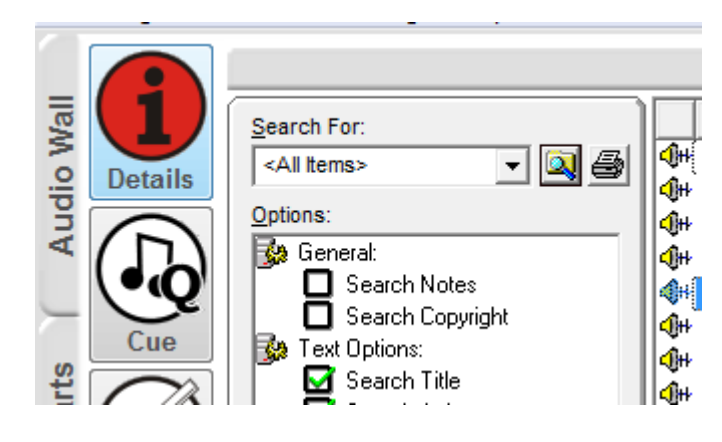

Type in your search criteria and press <enter> the results will be displayed in the right hand pane.

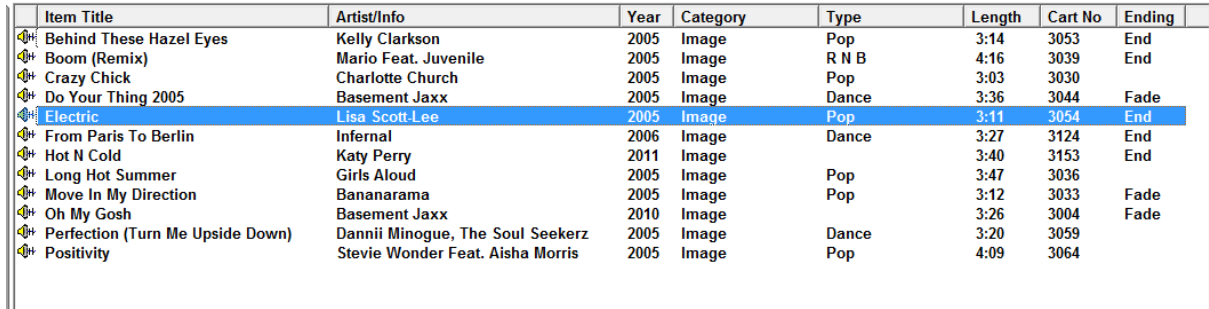

You can sort the results by clicking on the column headers.

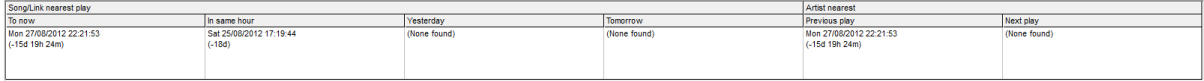

As you highlight items in the search results pane, the bottom section show you Separation summary information which helps you decide whether it is a suitable item to play. Items that break Artists or Title Separation rules (in AutoTrack Pro)will be highlighted in red.

#### **Details Button & Schedule History Window**

You can access the Item Details & Schedule History window for an item by highlighting it and clicking on the Details button (or just double clicking on it).

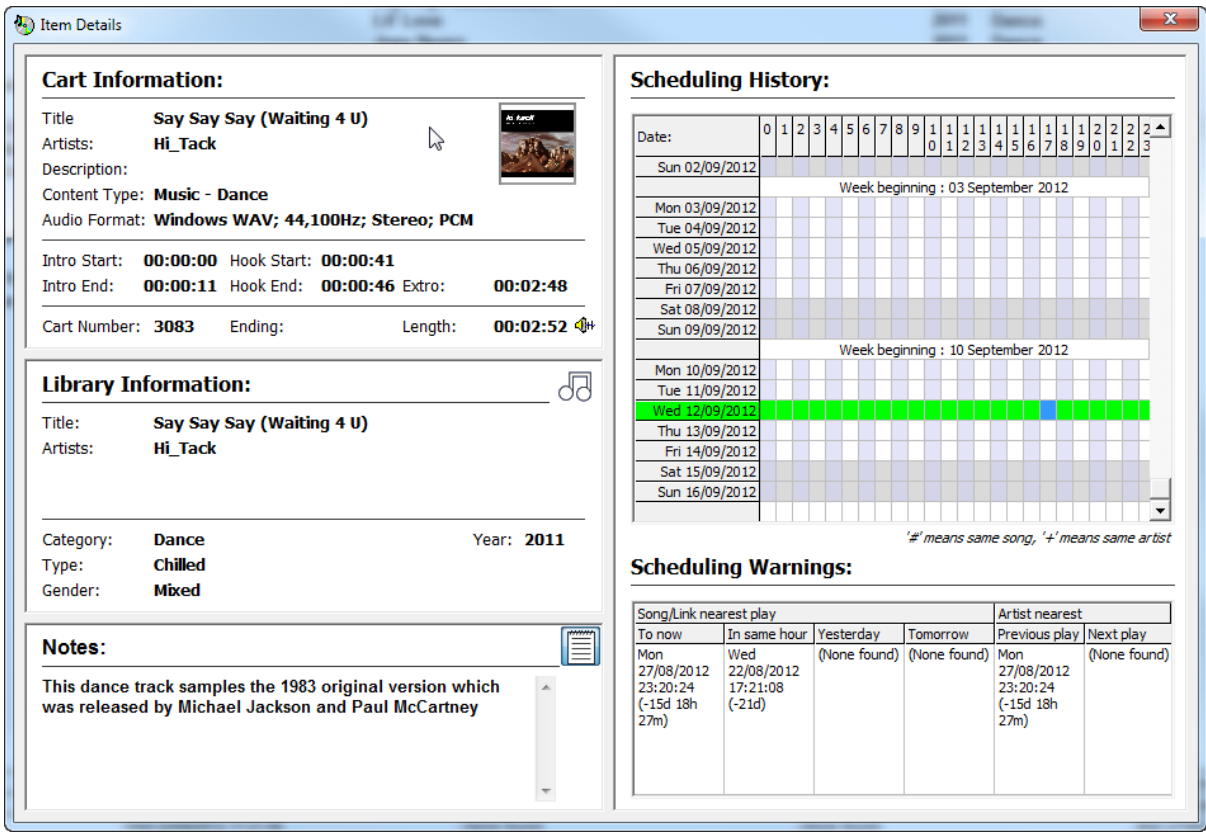

This window shows Cart and Library information as well as notes and Schedule History for the item. On the Schedule History grid '#' shows plays of the same Song whilst '+' shows plays by the same Artist.

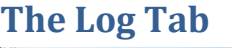

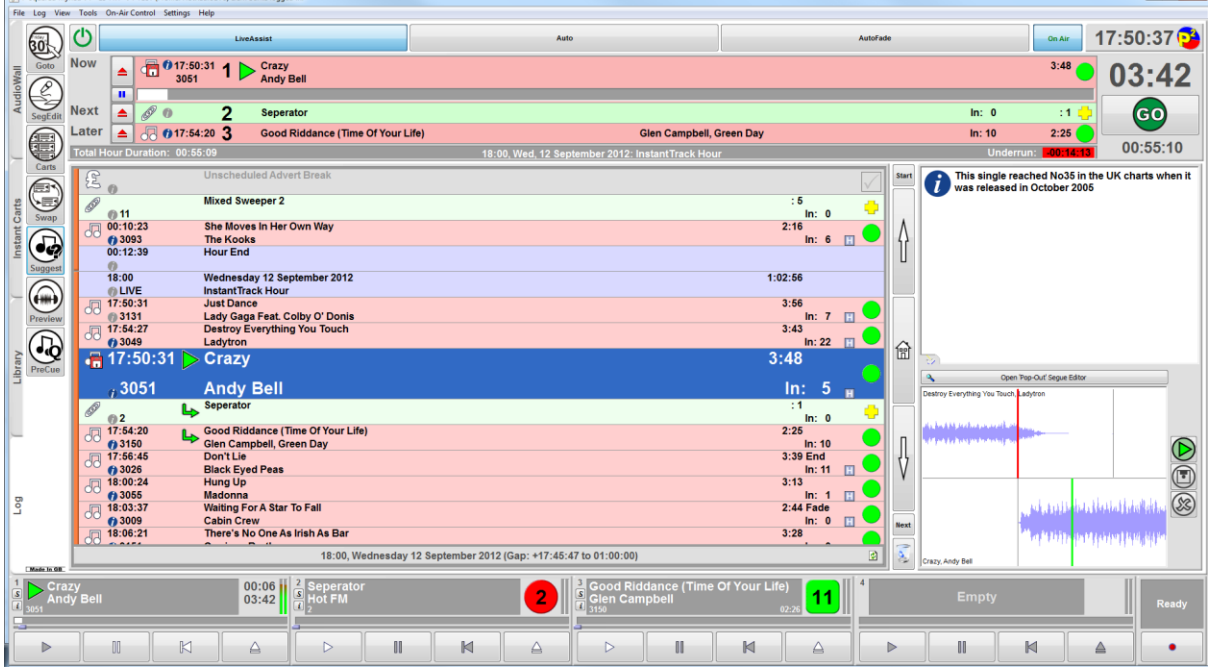

The Log Tab (or right hand screen) displays the schedule Log as well as the Dashboard.

# **On-Air Control & Playout Mode**

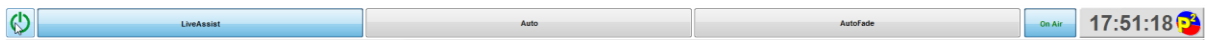

This shows whether you have On Air control of the split network machines and also what Active Playout mode is selected.

**Power Button –** Used to toggle between Active Playout and Standby modes. When pressed, the schedule Active Playout Mode (Live Assist, Auto or AutoFade) will be automatically selected based on the scheduled clock.

The first three buttons show the Active Playout mode and can be in four states.

- No buttons depressed Myriad is in standby mode.
- Live Assist depressed Myriad is in Live Assist mode which allows the presenter to start and stop playback after each item. This mode should be used for all live show.
- Auto depressed Myriad is in Auto mode which means all segues are automated but Myriad does not handle backtiming.
- AutoFade depressed Myriad is in AutoFade Mode which means all segues are automated and Myriad also handles backtiming automatically.

The Off Air / On Air button shows current network control status.

- Off Air Myriad does not have network control
- On Air (X) Myriad does have network control and is controlling X split networks.

# **Dashboard**

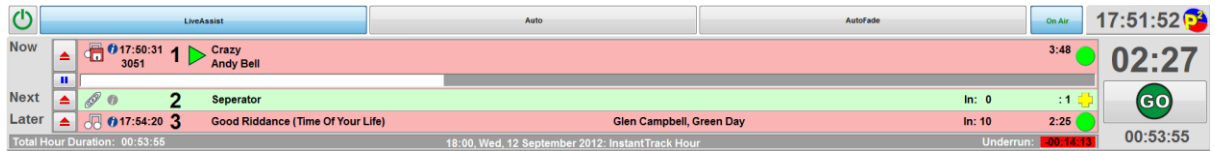

- Now shows the currently playing item at all times. It also displays progress as well as the Cart Player that is being used to play it.
- Next shows the item that will play next along with the Cart Player that will play it.
- Later show the item that will play after the Next item but does not normally show which Cart Player will be used.

### **Segue Icon (Stop/Go/Sweep)**

The Segue Icons show what will happen at the end of a Log Item. It is displayed both on the Dashboard and in the Log.

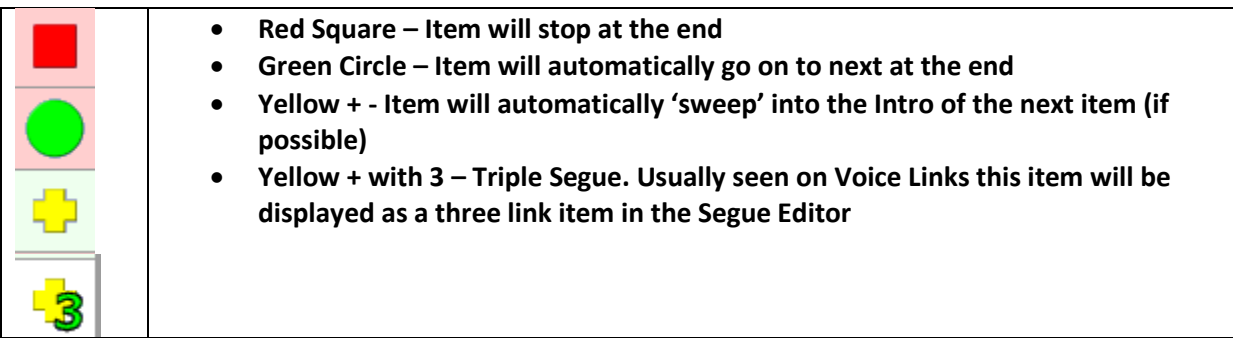

You can toggle between Stop (Red) and Green (Go) Segue Types by clicking on the icons in either the Log or the Dashboard. If you want to set something to Sweep (Yellow +) then right click on the Segue Item and select 'Sweep Into Intro'.

# **Deleting Log Items**

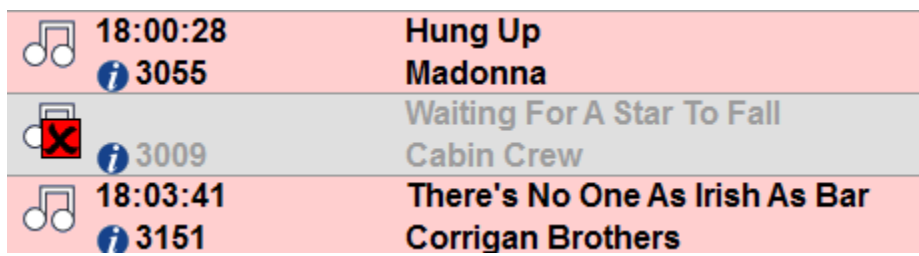

You can Soft Delete a Log item by clicking on the Log Item Icon on the left hand side of the Log screen. This will 'grey' out the item and Myriad will not play it but it will be left in the Log to be reinstated later should the need arise.

To restore a Soft Deleted Log item, click on the Log Item Icon again.

You can also delete permanently by using the right click menu or dragging to the waste bin but we recommend Soft Deleting in most cases.

#### **Editing The Log**

You can drag items around within the Log as well as dragging Carts from the AudioWall, Instant Carts and Library tabs directly into the Log. You can also use the Cut/Cop/Paste & Swap options on the right click menu to move or duplicate one or more Log Items.

### **Suggesting A Song**

Highlight a Song and click on the Suggest button. This will open a floating Library window with the options for Songs of the same Category / Type pre-selected.

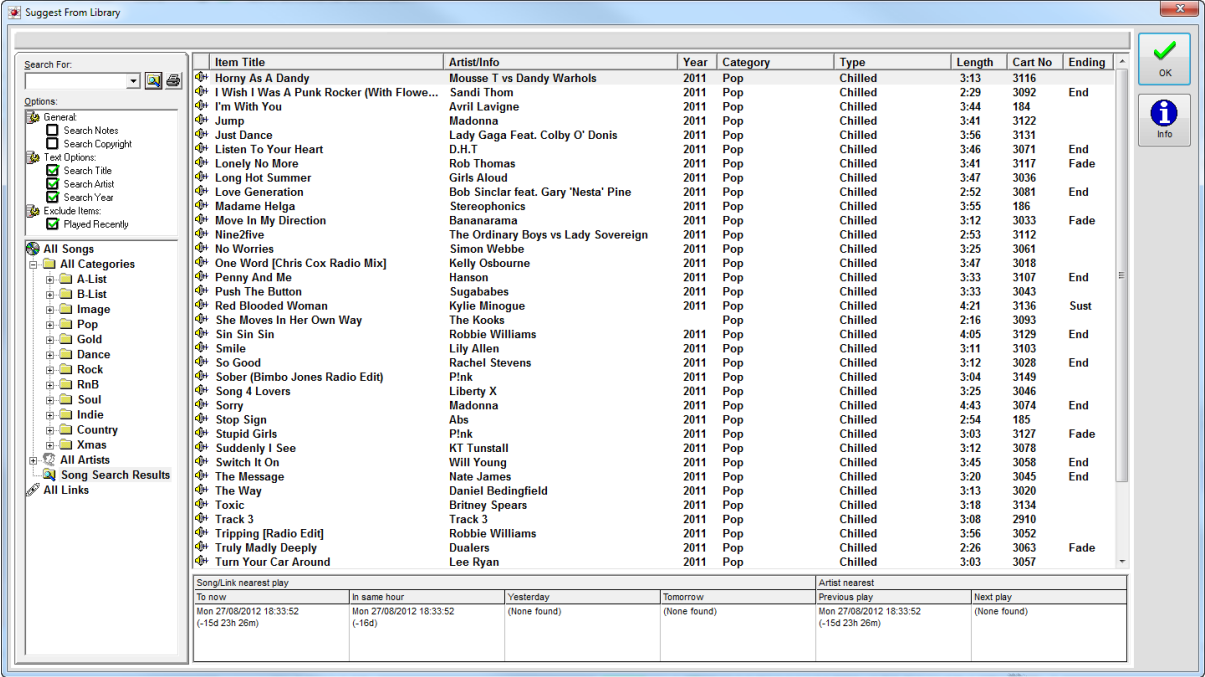

Use this to find a suitable song then double click on it in the Library list to replace the original Song in the Log with your new selection.

# **Play V's Go**

Both the Go button and the Play buttons on the Cart Players can be used to start the Next log item on the Log screen but they do behave differently.

- **Go** The previous item is faded out and the next item is started.
- **•** Play (on Cart Player) Next item is started but the previous item is also left playing in a Cart Player for the presenter to manually eject (good for beds etc).

**Goto Button –** Allows you to jump to another date and time in the Log.

**Carts Button –** Opens floating Cart Browser window. Not used for dual screen systems but useful on a single screen.

**Suggest Button –** Opens the Library window with a list of Songs from the same Category that can be substituted. See above.

**Preview Button –** This loads the highlighted Log item into the Preview Cart Player which can be previewed (with the fader down of course) without affecting the 'On Air' playout or being logged for copyright returns.

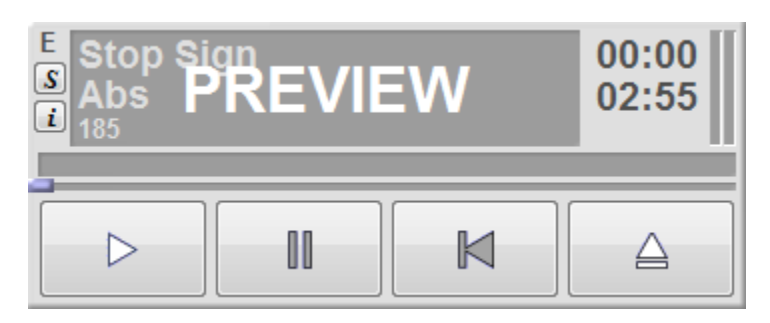

This is important as usually pressing Play on a Cart Player with the Next item loaded will be treated the same as pressing Go by Myriad but if it is in Preview mode then it is ignored.

Please note that you can also use this to review the end of the Item that is currently playing if you wish.

**Scripts Button –** The Scripts button provides access to a list of pre-written scripts that can be opened as floating window. This is separate from Log Scripts which are inserted into the Log as part of the schedule process.

**Precue Button –** This button cues the Next item to be played into a Cart Player. This normally happens automatically as each Current item starts but if the Next item us accidently ejected from a Cart Player then this can be used to re-load it. It is not however necessary as Myriad will load the item when it needs it if you press Go or the current item finishes.

**Notes –** Cart Notes or Log Scripts can be displayed in the Notes area to the right of the main log.

Please note that the Notes panel can be hidden if preferred.

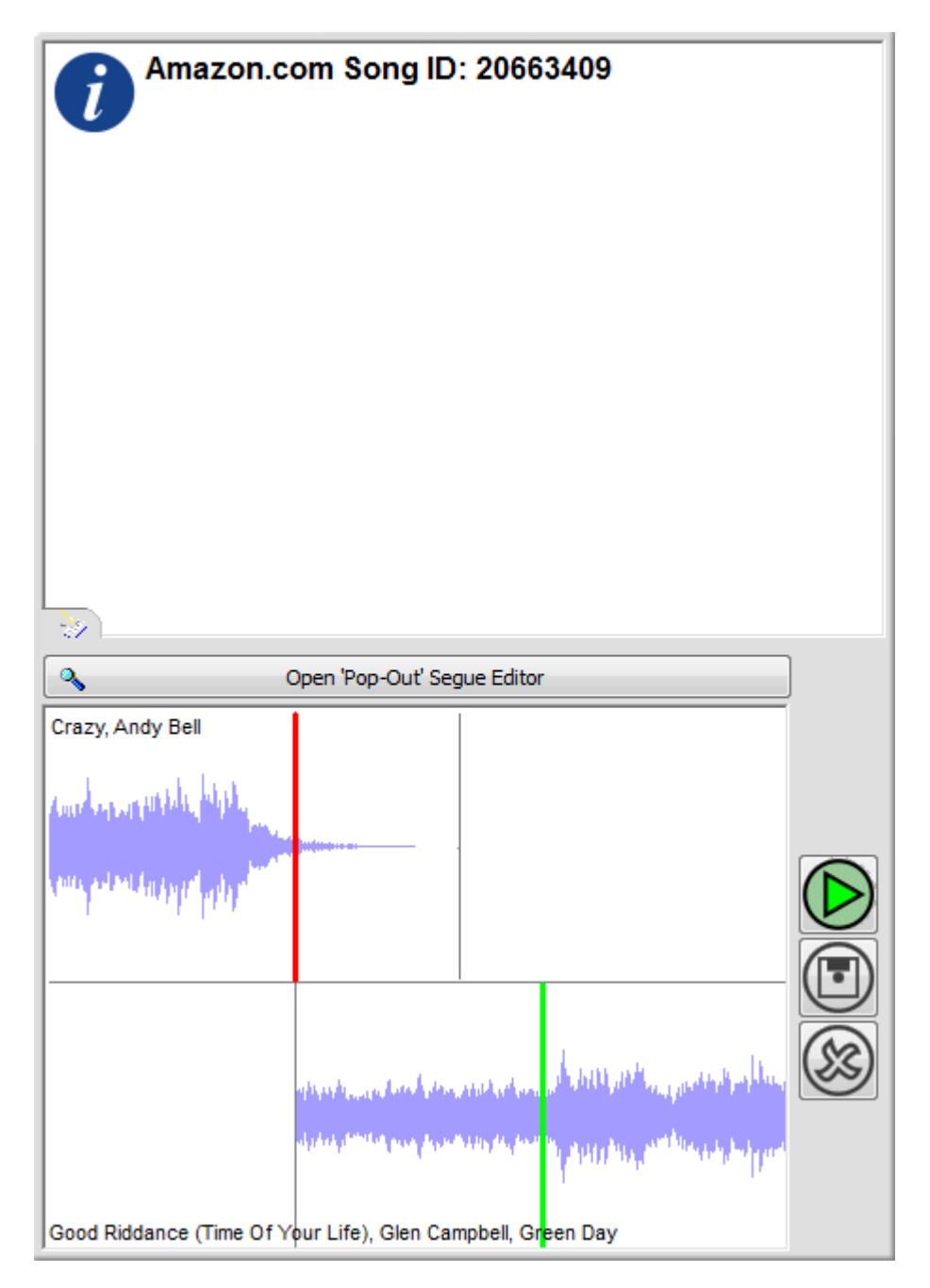

**Docked Segue Editor –** Below the Notes section is the Docked Segue Editor which can be used to review and adjust automated segues in Myriad (see Pop-up Segue Editor for more details).

Please note that the docked 'mini segue editor' is visible to the right of the Log in default mode but can be hidden entirely is the Pop-up Segue Editor is the preferred option.

**Segue Edit Button (Pop-up Segue Editor) –** This will open the Pop-up Segue Edit window which is used for editing automated segues and also for recording Voice Tracks.

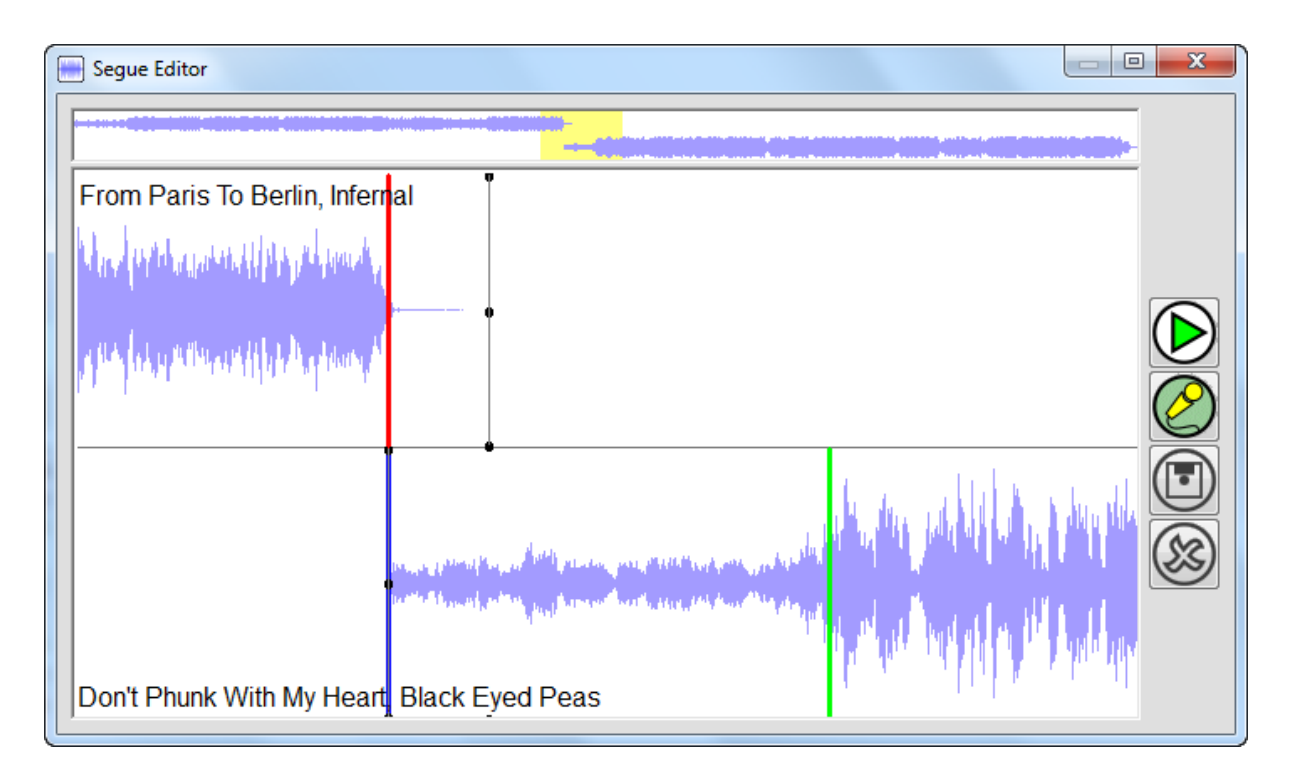

You can drag the bottom item to the left or right to adjust the segue and also use the Fade In / Fade Out bars to adjust either the fade out of the previous item or the fade on of the next. Review the segue using the Play button (it will play on the Edit fader) and save changes using the Save button (the disk icon).

# **Voice Tracking**

- 1. To Voice Track, select the two Log Items you want to start with and click Segue Edit button.
- 2. Switch the desk to voice tracking mode.
- 3. Press the Record Voice Link button on the keyboard, the first Log Item will start playing.
- 4. Open the mic and start speaking.
- 5. Press the Record Voice Link on the keyboard again to start the next Log item.
- 6. When you have finished speaking press the Record Voice Link button a third time.
- 7. You will then be asked whether to save you link. Say Yes to save you link and then move on to the next one by using the mouse wheel to scroll down the Log.
- 8. When you have finished recording all your links, close the Segue Editor window.

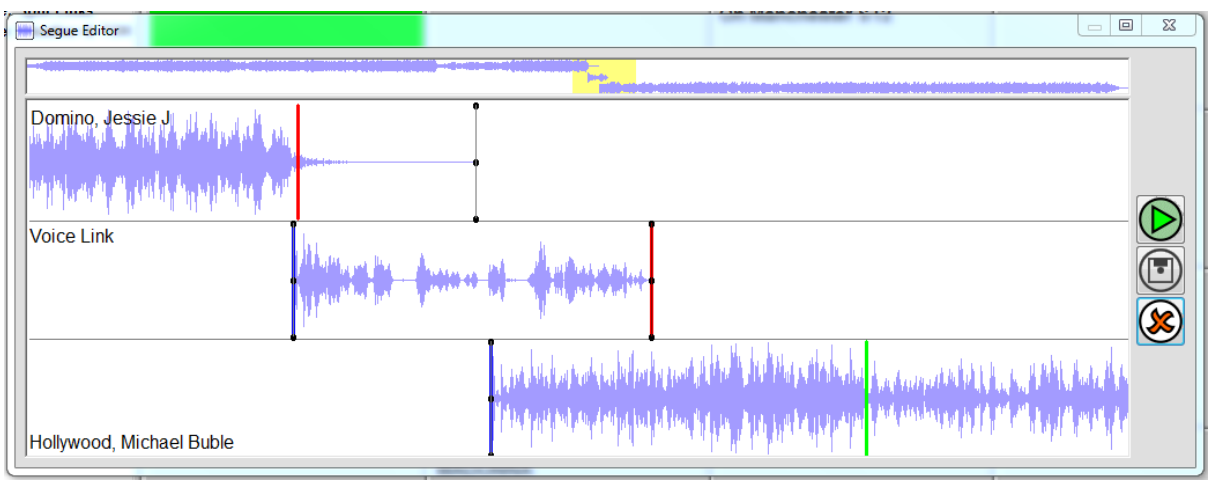